## Suppressing Quiz Grades until a Specified Time

#### Contents

| Pre-Quiz Steps                                          | 1 |
|---------------------------------------------------------|---|
| Step 1: Create the Quiz                                 |   |
| Step 2: Change the Grade Posting Policy                 | 2 |
| Post-Quiz Steps                                         |   |
| Step 3: Post the Grades                                 | 4 |
| Step 4: Let Students See the Correct Answers (Optional) | 4 |

If you want students to NOT see the points they scored on a quiz and also hide the correct answers (they get the screen 1 when they submit a quiz rather than screen 2), you are going to have to go into your gradebook before anyone takes the quiz and follow a few steps. This method of grading requires manual configuration of the gradebook and for the instructor to be on top of deadlines.

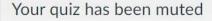

Your quiz score is unavailable because your instructor has not finished grading it. When your instructor finishes grading this quiz, your score will be available on this page.

1.

Quiz results are protected for this quiz and are not visible to students.

(1) Correct answers are hidden.

Score for this quiz: 1 out of 1

2.

# **Pre-Quiz Steps**

### Step 1: Create the Quiz

Create the quiz as you would normally. In the details tab of the quiz, there will be an option to **Let Students See Their Quiz Responses**, do not click this! Leave it blank.

 Let Students See Their Quiz Responses (Incorrect Questions Will Be Marked in Student Feedback)

## Step 2: Change the Grade Posting Policy

After the quiz has been created, find the column that pertains to your quiz. Hover over the header cell (the name) and 3 dots will appear. Click on them.

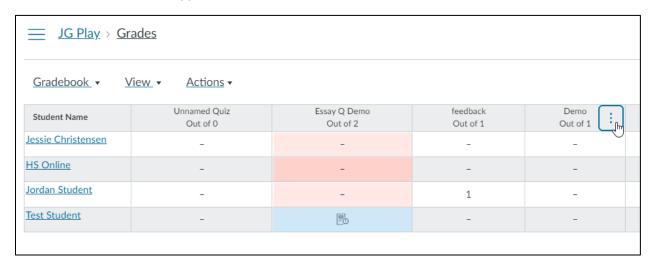

A dropdown menu will pop up. Select grade posting policy.

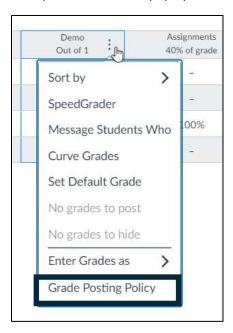

#### Select **Manually**, then select Save.

## x Grade Posting Policy: Demo

#### Post Grades

Automatically

Assignment grades will be visible to students as soon as they are entered. Grades that have already been hidden will remain hidden.

# Manually

Grades will be hidden by default. Any grades that have already posted will remain visible. Choose when to post grades for this assignment in the gradebook.

While the grades for this assignment are set to manual, students will not receive new notifications about or be able to see:

- · Their grade for the assignment
- · Grade change notifications
- · Submission comments
- Curving assignments
- · Score change notifications

Once a grade is posted manually, it will automatically send new notifications and be visible to students. Future grade changes for posted grades will not need to be manually posted.

Cancel

Save

### **Post-Quiz Steps**

#### Step 3: Post the Grades

Then, just before you want to release the grades, go into your gradebook and find the specific quiz's column. Hover over and get those 3 dots which lead to a drop down menu, and select Post Grades.

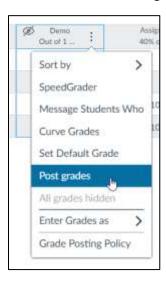

You can post for everyone or only for those which have been graded. For a situation in which the entire class has completed the quiz, I'd suggest **Everyone**. Then click the blue post. Students will receive a notification that their scores are available to view now!

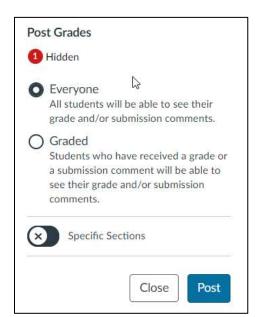

## Step 4: Let Students See the Correct Answers (Optional)

Step 3 allows students to see their score, but step 4 allows students to see exactly where they went wrong. This feature is most useful in discussion based classes where a portion of class is dedicated to reviewing the quiz contents.

Select the check boxes displayed below to allow students to view the correct answers.

In the input field asking **Show Correct Answers at**, input your preferred date and time (ex. April 20, 2021, 12:05 pm).

In the input field asking **Hide Correct Answers at,** input your preferred date and time for students to no longer be able to view answers (ex. April 20, 2021, 12:55 pm). If you'd like your students to have access to the correct answers for the rest of the semester, leave this blank.

What is **Let Students See Their Quiz Responses**? It won't show students the correct answers, but it will show them what they submitted and if any of their submissions were wrong. Keep this unchecked during quiz creation for more high stakes quizzes where students might potentially have the time to communicate with their peers and catalogue incorrect answers before the quiz taking period ends.

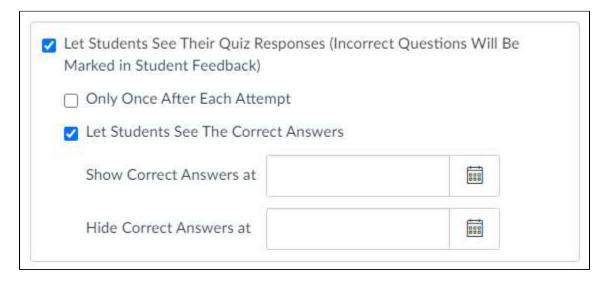